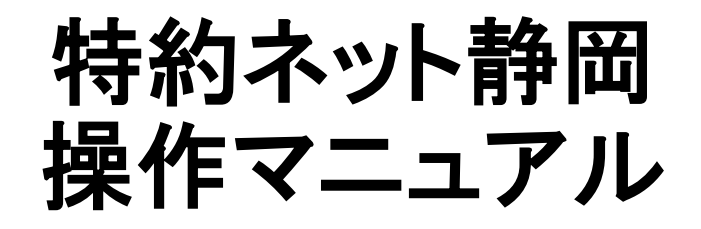

静岡教科書株式会社 2022年6月30日

# 1.ログイン

特約ネット静岡にログインします。

<https://shizuoka.tokuyaku.net/> にアクセスし、アカウントとパスワードを入力します。

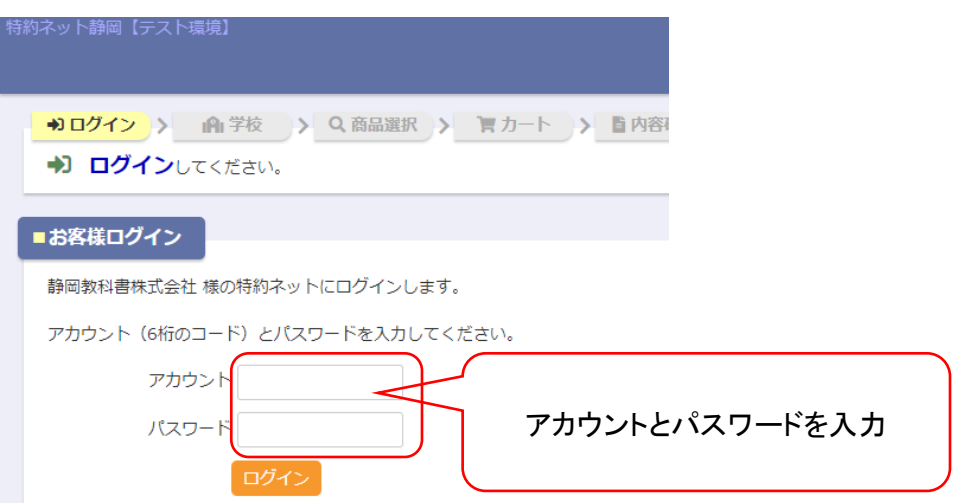

### 2-1.学校を選択

「学校区分」「学校地区」「学校名」から学校名を選択します。 ※学校名だけでも検索可能です。

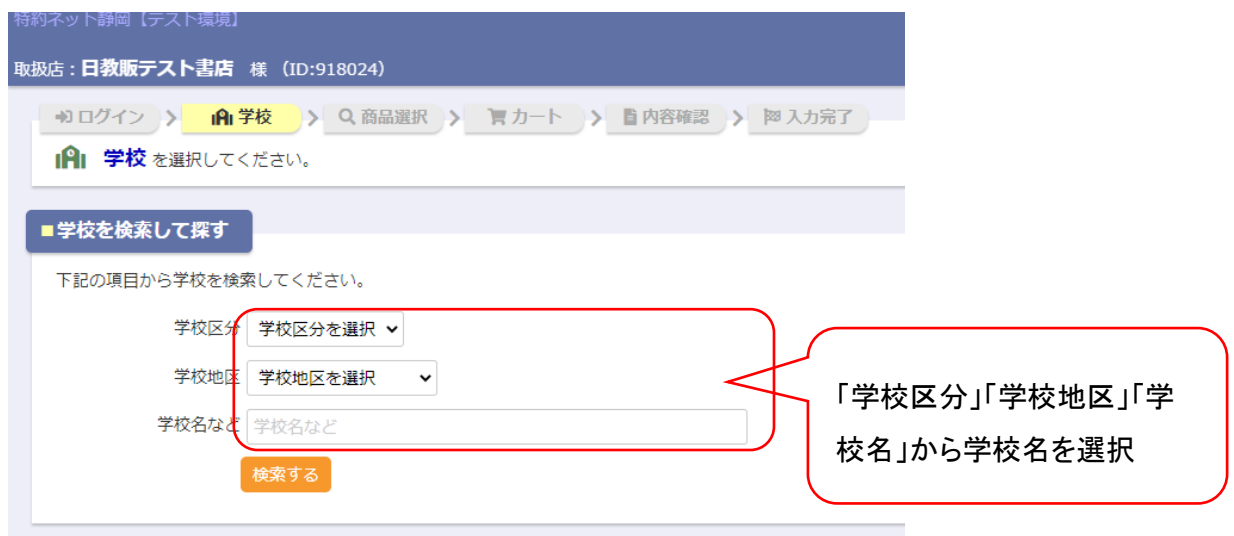

### 2-2.学校を選択

検索結果から採用校を選択します。

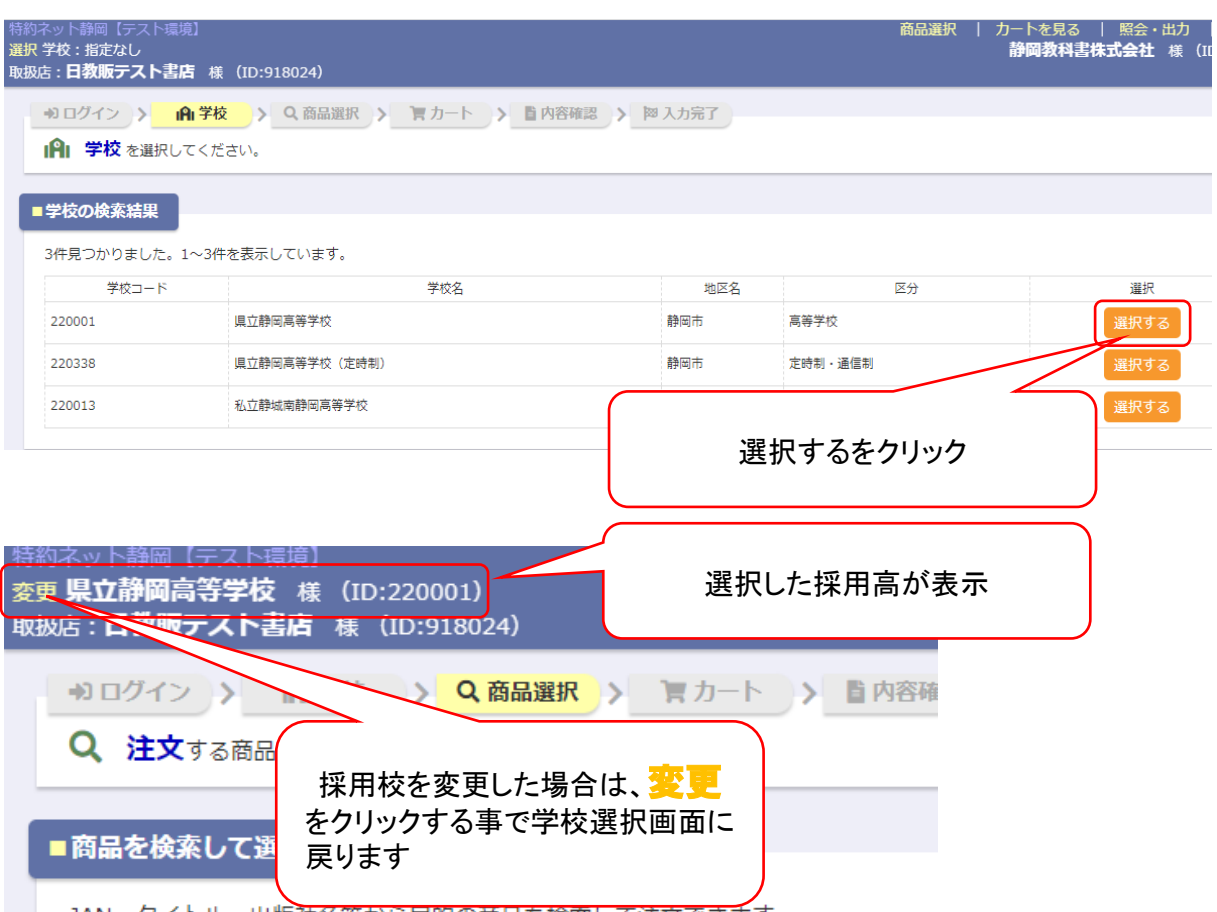

■■■ JAN、タイトル、出版社名等から目的の商品を検索して注文できます。

#### 3-1.商品を選択

「商品コード」「出版社コード」「JAN(ISBN)」「科目」「フリーワード」「年度」から商品を選択します。 ※フリーワード(商品名)やJANコードだけでも検索可能です。

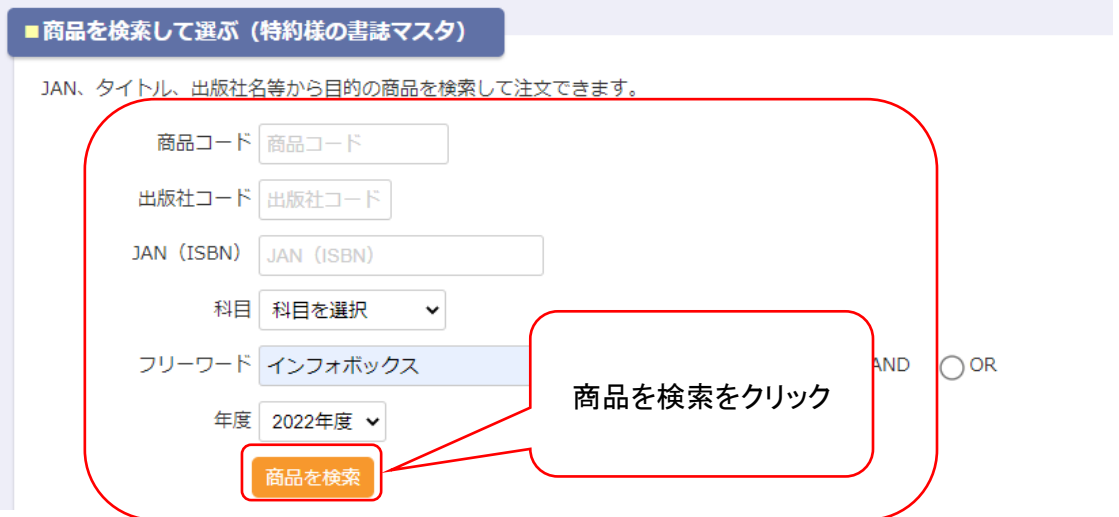

## 3-2.商品を選択

該当商品のタイトルをクリックまたは、右端の■後に「カート」「カートに入れる」をクリックする事で商品が 選択されます。

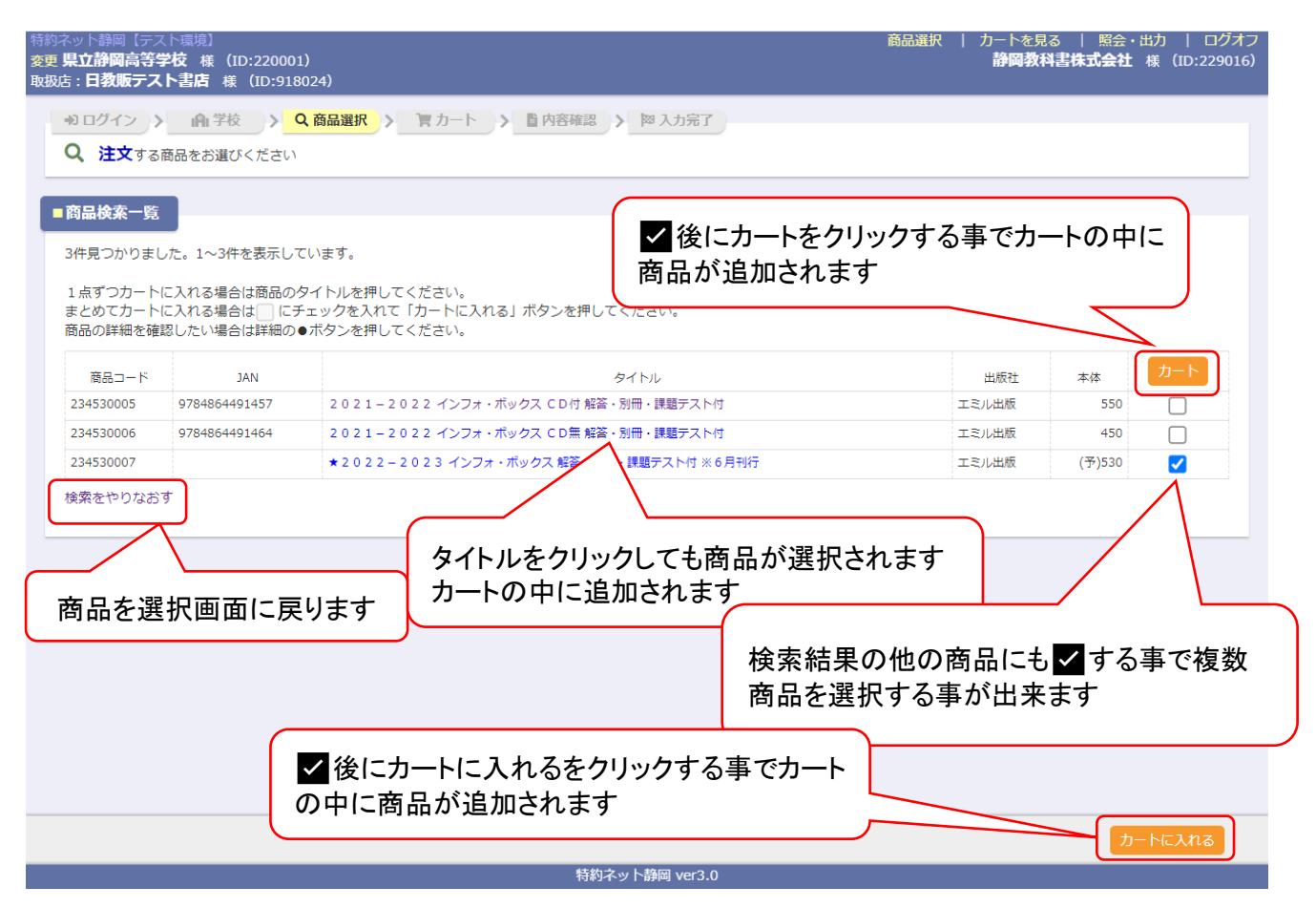

## 3-3.商品を選択

カートに追加された商品の注文情報を確定させます。

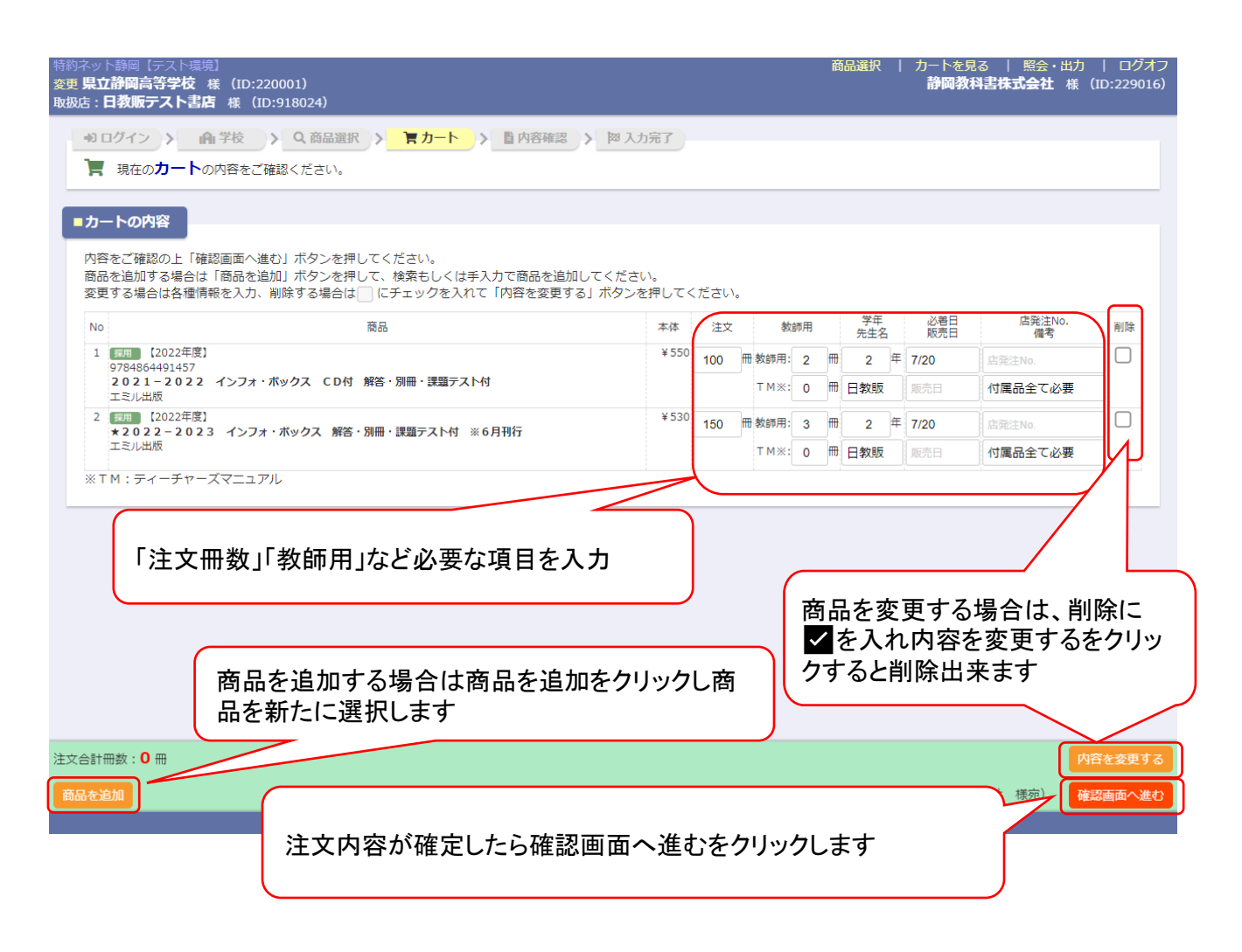

# 3-4.商品を選択

入力内容の確認をします。

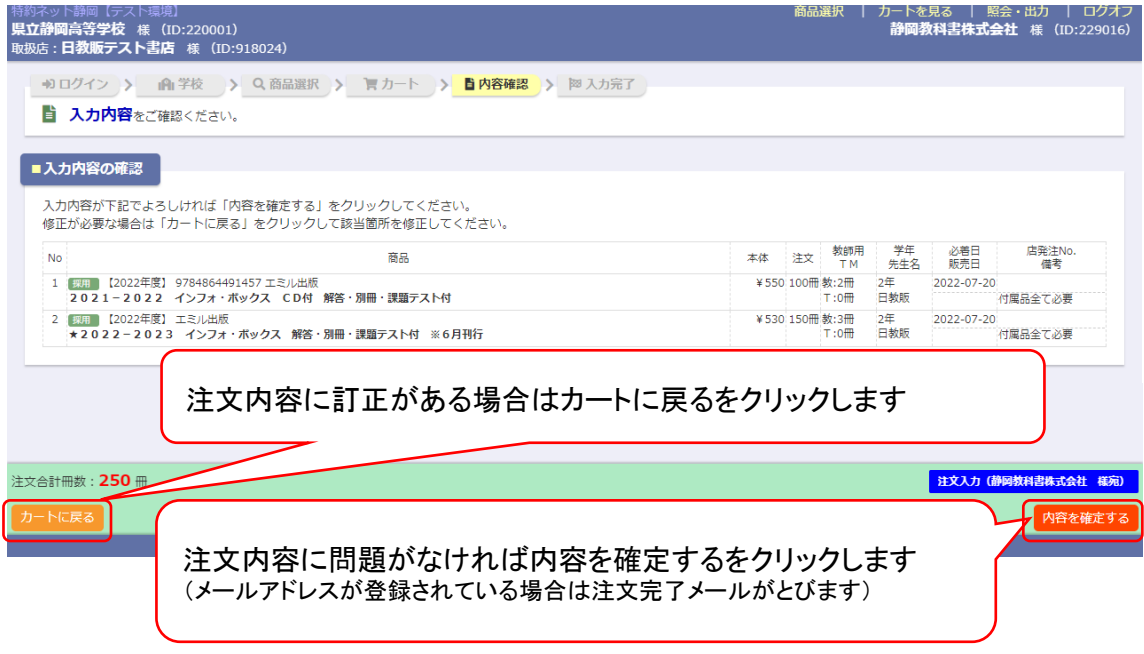

## 3-5.商品を選択

注文の完了。

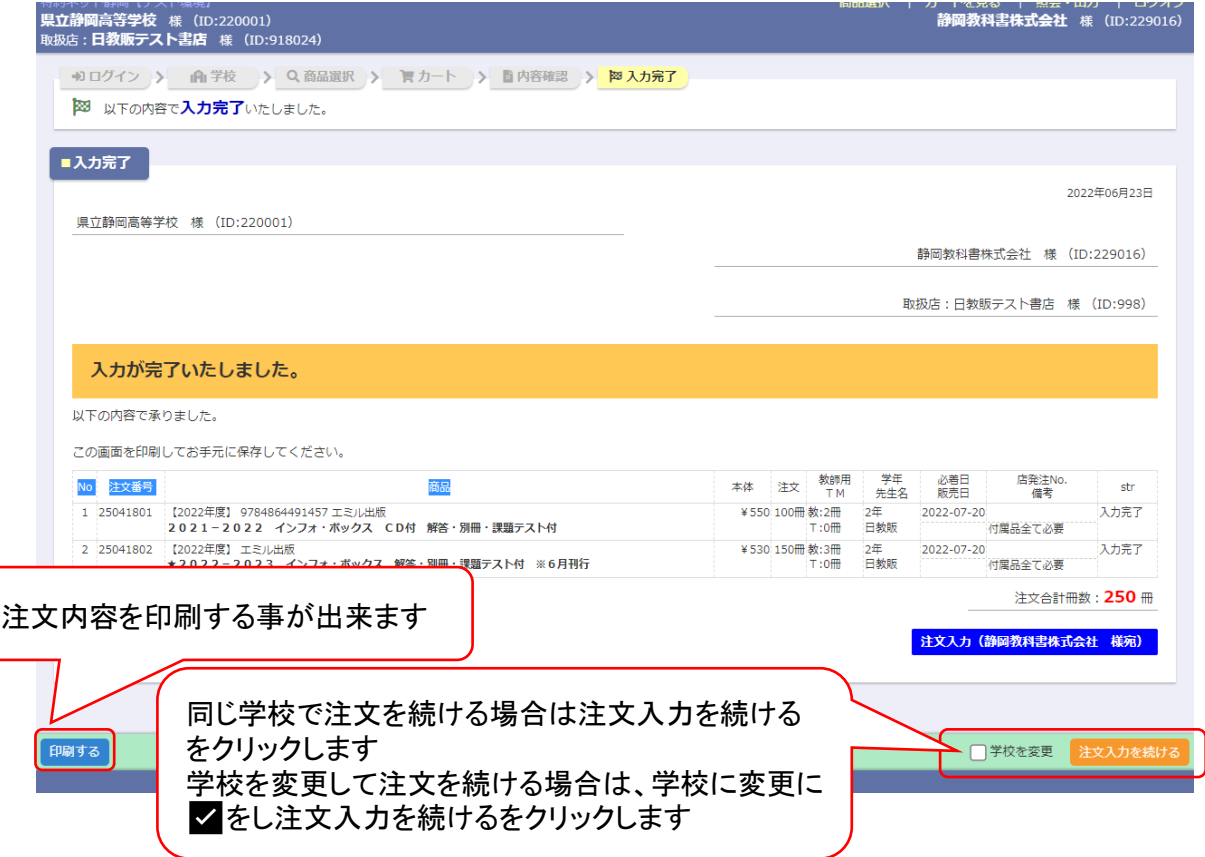

### 4-1.注文照会画面

入力した注文データの照会と訂正ができます。また、結果をCSVに出力できます。 ※注文データの修正については、静岡教科書でのチェックリスト出力前までになります。 ※8頁参照

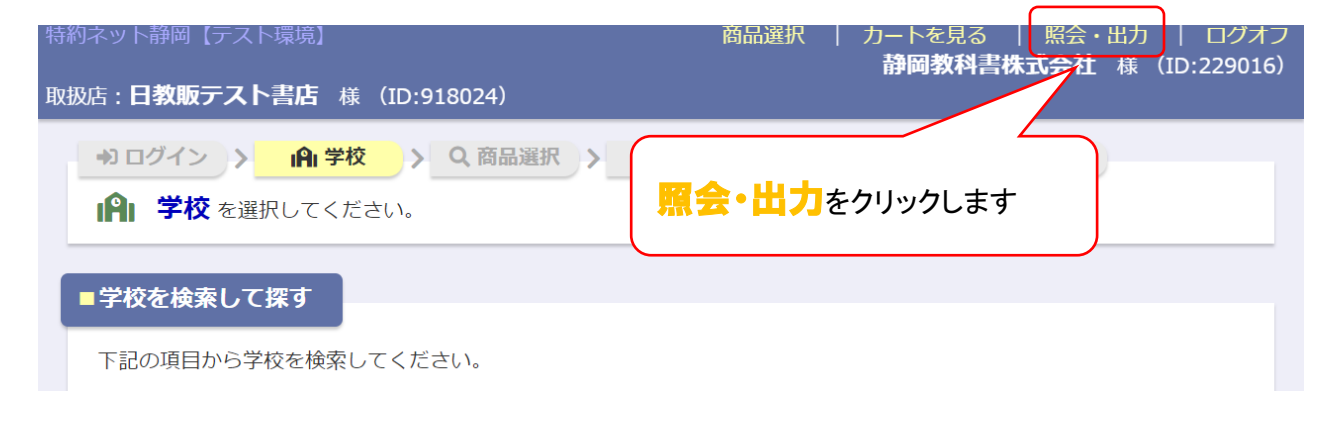

### 4-2.注文照会画面

検索条件を絞ります。

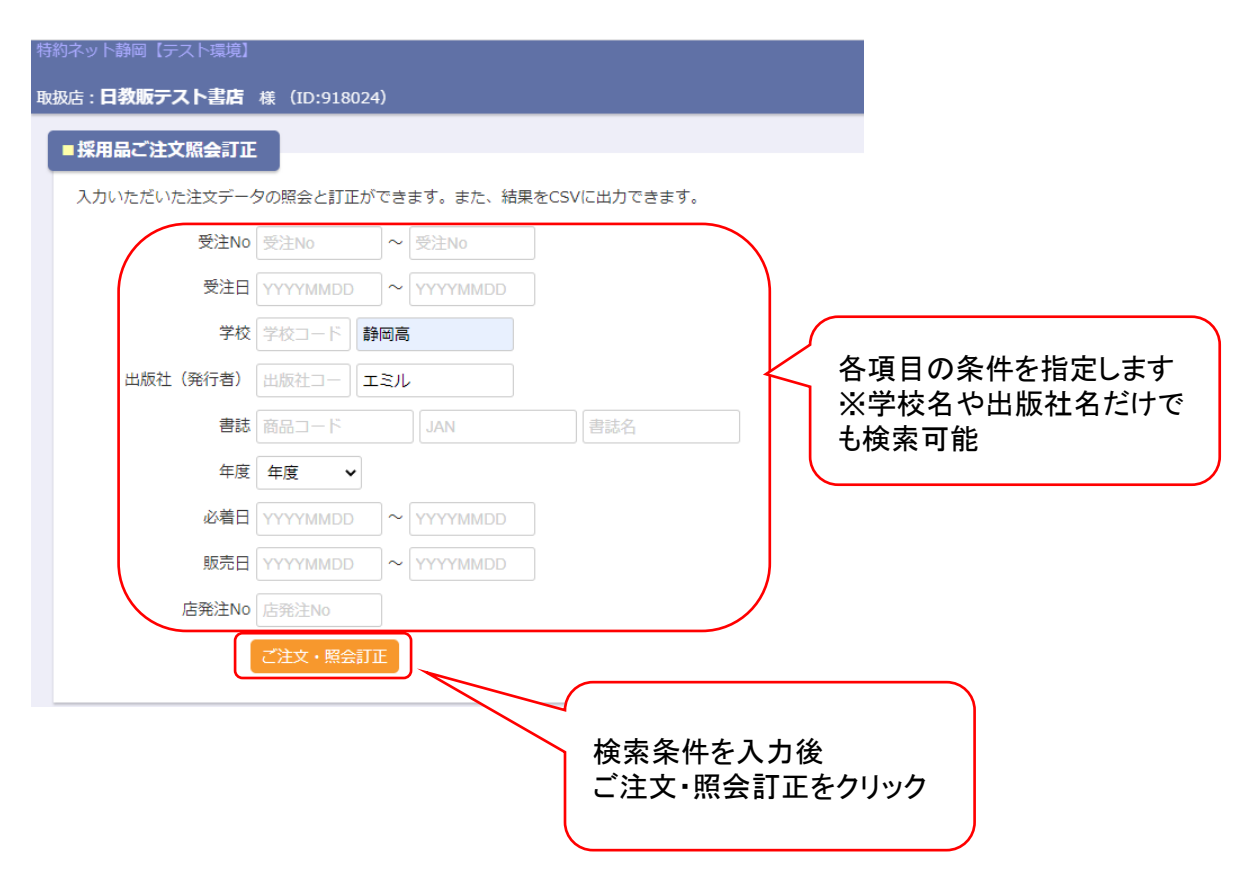

### 4-3.注文照会画面

検索条件の照会画面が表示されます。

注文日時や注文冊数の確認をする事が出来ます。

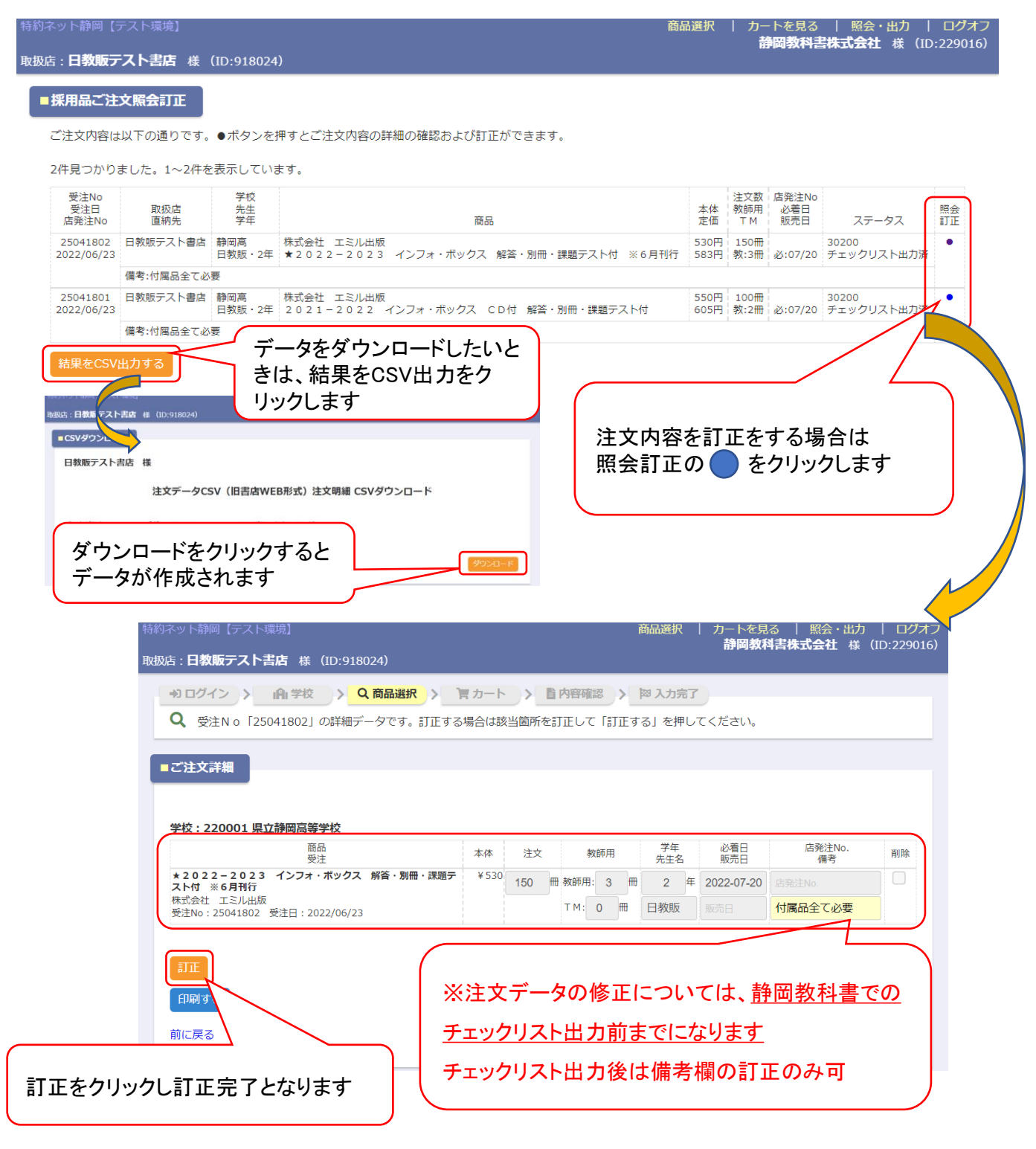